## **Jak uzyskać efekt 3D na zdjęciach z wykorzystaniem programu InkScape**

Program InkScape jest bezpłatnym polskojęzycznym programem grafiki wektorowej – do pobrania ze strony [http://www.dobreprogramy.pl/Inkscape,Program,Windows,12218.html.](http://www.dobreprogramy.pl/Inkscape,Program,Windows,12218.html)

Jest to bardzo dopracowany solidny konkurent płatnego programu CorelDraw. Podobnie jak CorelDraw zapisuje on tworzone obrazy za pomocą wzorów matematycznych, a jego domyślnym formatem zapisu jest format SVG obsługiwany przez większość programów komputerowych i przeglądarek internetowych.

Zaprezentuję teraz jak wykorzystać program grafiki wektorowej do modyfikacji obrazów grafiki rastrowej czyli zdjęć.

Naszym celem jest uzyskanie ze zdjęcia przedstawionego na rys. 1 obrazu przestrzennego przedstawionego na rys. 2.

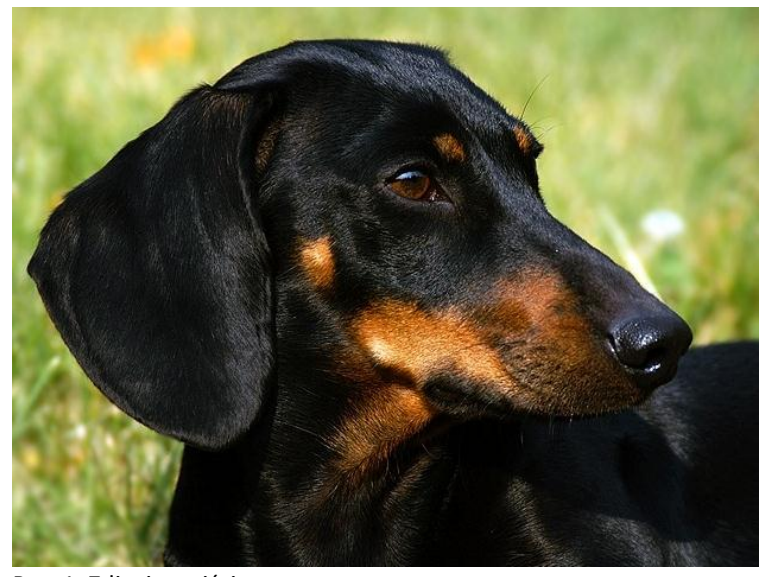

Rys. 1. Zdjęcie wyjściowe. Comparent wydane wys. 2. Obraz docelowy.

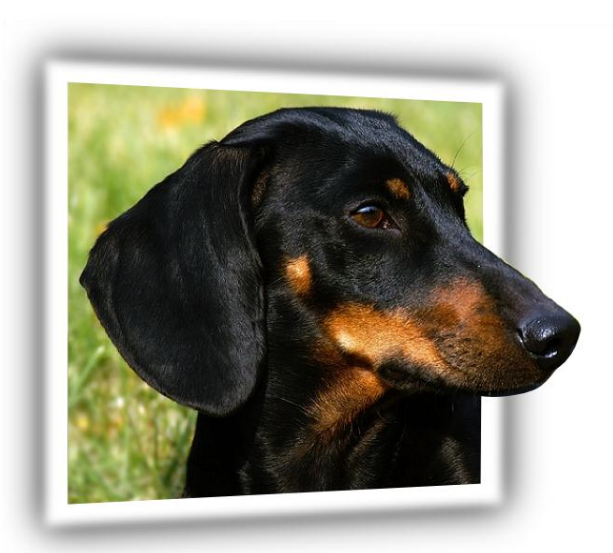

Otwieramy więc program InkScape, a następnie importujemy zdjęcie używając polecenia Plik >> Importuj (Rys. 3). Można również przeciągnąć zdjęcie na otwarty program InkScape. Wybieramy narzędzie wskaźnik (Rys. 4) lub wciskamy klawisz F1, a następnie klikamy na zdjęcie w celu jego zaznaczenia.

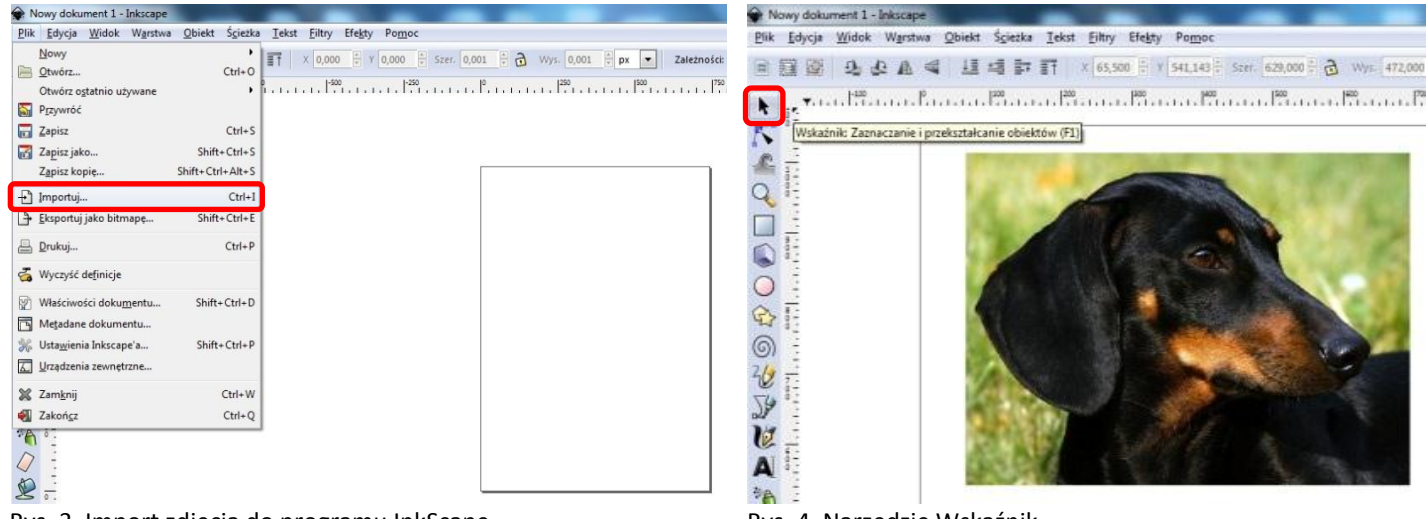

Rys. 3. Import zdjęcia do programu InkScape. Kys. 4. Narzędzie Wskaźnik.

Wybieramy z menu polecenie Obiekt >> Deseń >> Obiekt na deseń (Rys. 5) lub wciskamy kombinację klawiszy Alt + I. Możemy teraz usunąć nasze zdjęcie, nie będzie nam już potrzebne. Używając narzędzia Prostokąt (Rys. 6) rysujemy prostokąt zbliżony wielkością do rozmiaru zdjęcia.

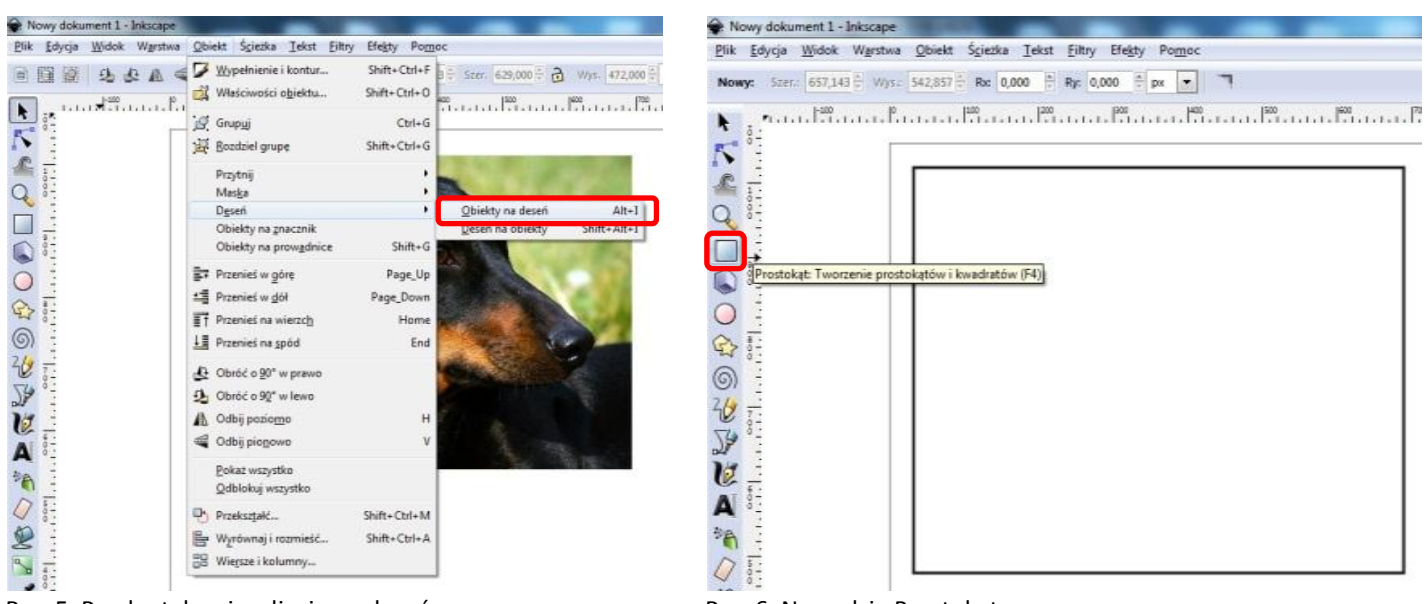

Rys. 5. Przekształcanie zdjęcia na deseń. Rys. 6. Narzędzie Prostokąt.

Klikamy myszką dwukrotnie na kolor wypełnienia w lewym dolnym rogu ekranu (Rys. 7) lub wciskamy kombinację klawiszy  $Shift + Crit + F.$ 

W nowo otwartym oknie klikamy na przycisk Deseń (Rys. 8). Nasz prostokąt wypełniony zostanie domyślnym deseniem. Z listy rozwijanej pola Wypełnienie deseniem wybieramy deseń o nazwie pattern... (Rys. 9). W moim przykładzie jest to deseń patern5202, ale u Ciebie nazwa może być inna. Jest to deseń utworzony z naszego zdjęcia i po jego wybraniu nasz prostokąt powinien zostać wypełniony powtarzającym się wielokrotnie zdjęciem.

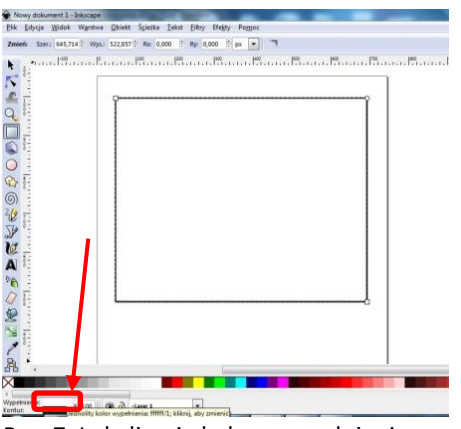

Rys. 7. Lokalizacja koloru wypełnienia.

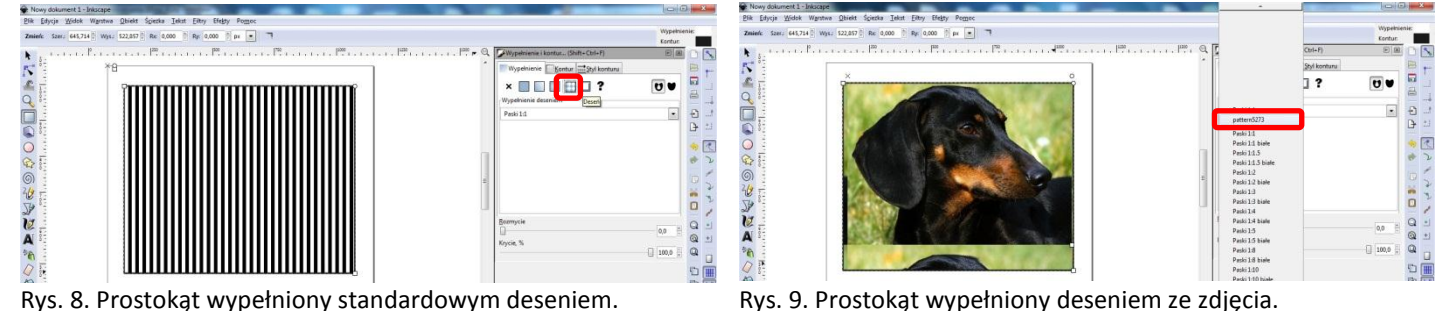

Jeśli nasz prostokąt otoczony jest ramką, tzn. posiada kontur, który należy usunąć. Przechodzimy więc do zakładki Kontur okna Wypełnienie i kontur..., a następnie klikamy na czarny krzyżyk Brak koloru (Rys. 10). Możemy zamknąć już okno Wypełnienie i kontur…, nie będzie nam chwilowo potrzebne.

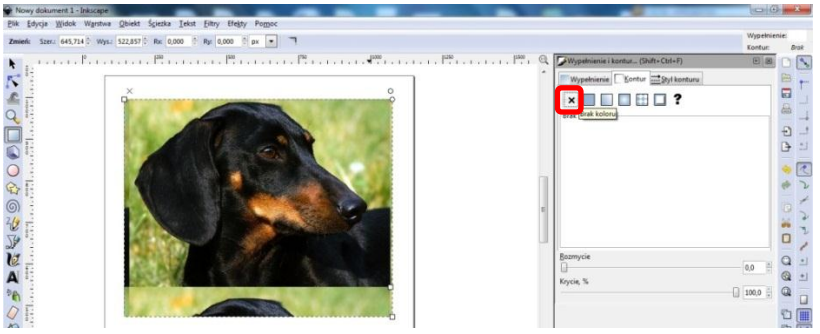

Rys. 10. Usuwanie konturu obrazu.

Mając zaznaczony prostokąt wypełniony deseniem wybieramy z menu polecenie Ścieżka >> Obiekt w ścieżkę (Rys. 11). Pozwoli nam to zmienić dowolnie kształt naszego prostokąta.

Używając narzędzia Edycja węzłów dostępnego na pasku narzędzi (Rys. 12) lub po naciśnięciu klawisza F2, zmieniamy kształt prostokąta dopasowując go do wielkości kafla z desenia. Jednocześnie zwężamy prawą stronę prostokąta tworząc efekt perspektywy. Obcinamy również część zdjęcia, która ma wystawać poza obramowanie tworząc efekt przestrzenności (Rys. 13).

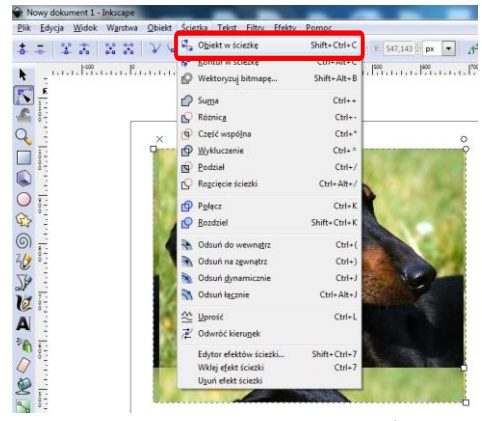

Rys. 11. Przekształcanie obiektu w ścieżkę.

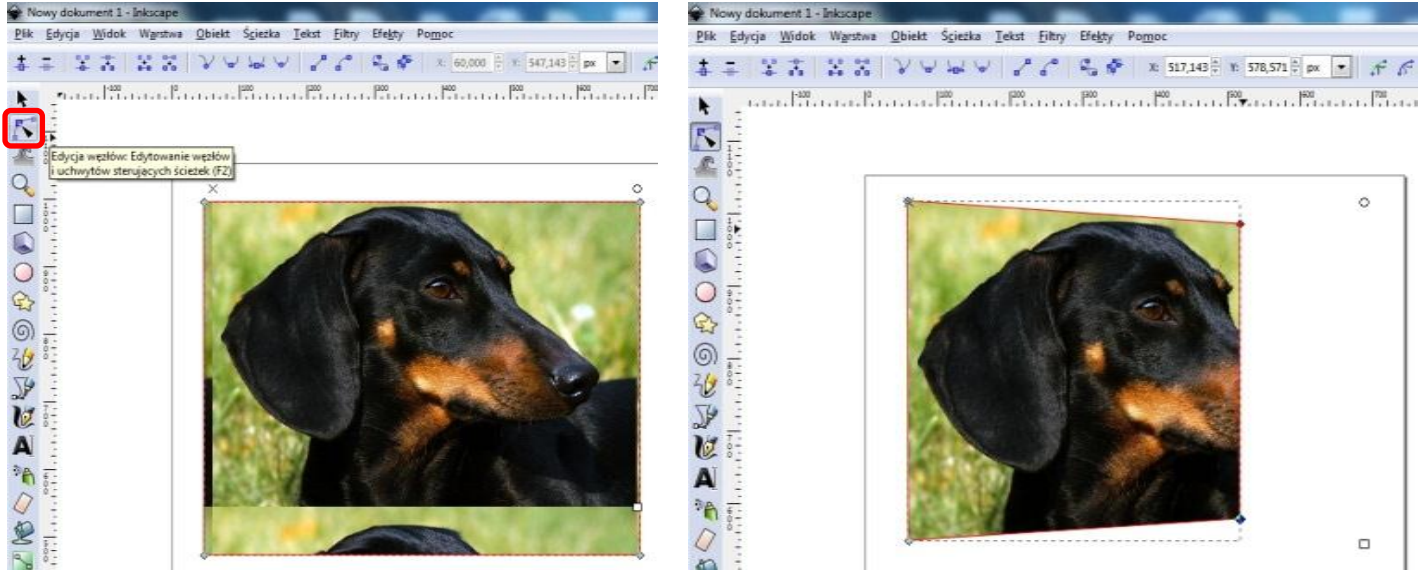

Rys. 12. Narzędzie Edycja węzłów. Rys. 13. Wstępne przycięcie zdjęcia.

Korzystając w dalszym ciągu z narzędzia Edycja węzłów modelujemy prawą krawędź zdjęcia w taki sposób, aby widoczne były obcięte wcześniej elementy. Podwójne kliknięcie na linię brzegową pozwala dodawać dodatkowe węzły, których działanie można modyfikować używając przycisków wskazanych na poniższym rysunku. Gotowy efekt przedstawiony jest na Rys. 14. Małe prostokąciki na krawędziach zdjęcia to węzły pozwalające na odpowiednie ukształtowanie zdjęcia. Więcej informacji na temat rysowania krzywych i edycji węzłów możesz znaleźć np. na www.youtube.pl pod hasłem: Inkscape + "krzywe Beziera".

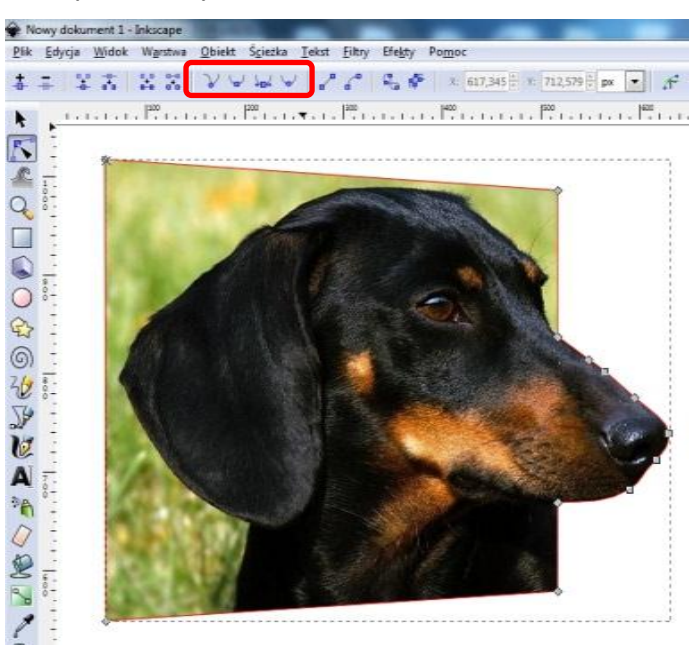

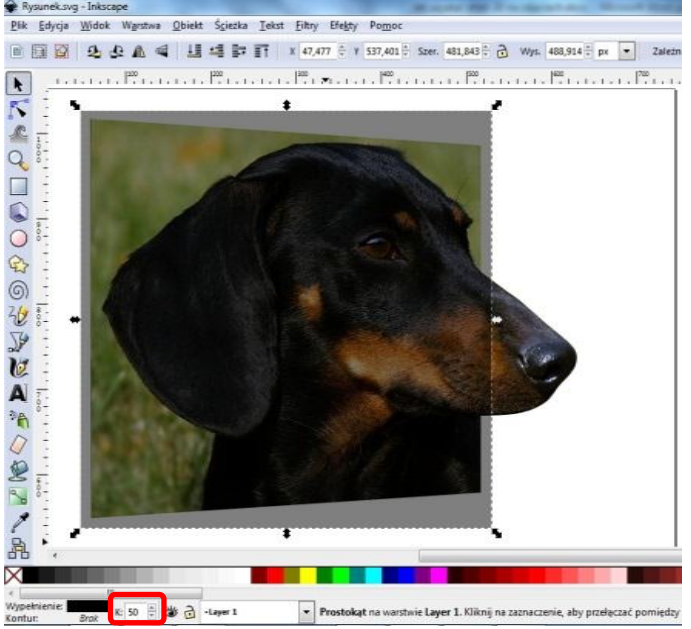

Rys. 14. Odpowiednio wymodelowane zdjęcie. Rys. 15. Zmiana współczynnika przezroczystości warstwy.

Nasze zdjęcie jest już praktycznie gotowe, zostały już tylko prace wykończeniowe.

Rysujemy prostokąt bez konturu i z czarnym wypełnieniem – kolor konturu i wypełnienia możesz zmieniać klikając prawym klawiszem myszki na wybrany kolor palety kolorów (pole białe z czarnym krzyżykiem oznacza brak koloru) lub w oknie Wypełnienie i kontur... o którym była mowa wcześniej. Następnie zmniejszamy współczynnik przezroczystości warstwy do ok 50%, żeby widzieć warstwy niższe (Rys. 15).

W kolejnym kroku przekształcamy narysowany prostokąt w ścieżkę wykorzystując polecenie Ścieżka >> Obiekt w ścieżkę (Rys. 11) oraz zmieniamy kształt prostokąta dopasowując go do obszaru tła zdjęcia dodając kilka milimetrów z każdej strony (Rys. 16).

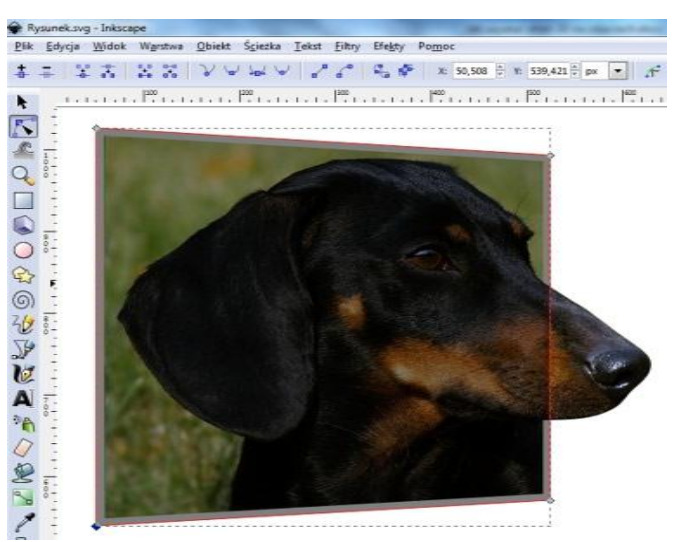

Rys. 16. Dopasowanie prostokąta do zdjęcia.

Zwiększamy współczynnik przezroczystości czworokąta do 100% (Rys. 15). Jeśli klikniemy prawym klawiszem myszki na górną strzałkę sterownika przezroczystości automatycznie ustawi się ona na 100%. Następnie wykonujemy duplikat narysowanego czworokąta używając kombinacji klawiszy Ctrl + D lub używając polecenia Edycja >> Powiel. Nasze zdjęcie od tego momentu przykryte zostanie dwiema warstwami czarnych czworokątów. Kolejne zadanie polega na rozmyciu wierzchniego czworokąta. W tym celu zaznaczamy ten czworokąt klikając na niego narzędziem wskaźnik (Rys. 4), a następnie otwieramy okno Wypełnienie i kontur... klikając dwukrotnie na kolor wypełnienia w lewym dolnym rogu programu (Rys. 7). Ustawiamy wartość Rozmycie na 5 punktów (Rys. 17), a następnie zamykamy okno Wypełnienie i kontur...

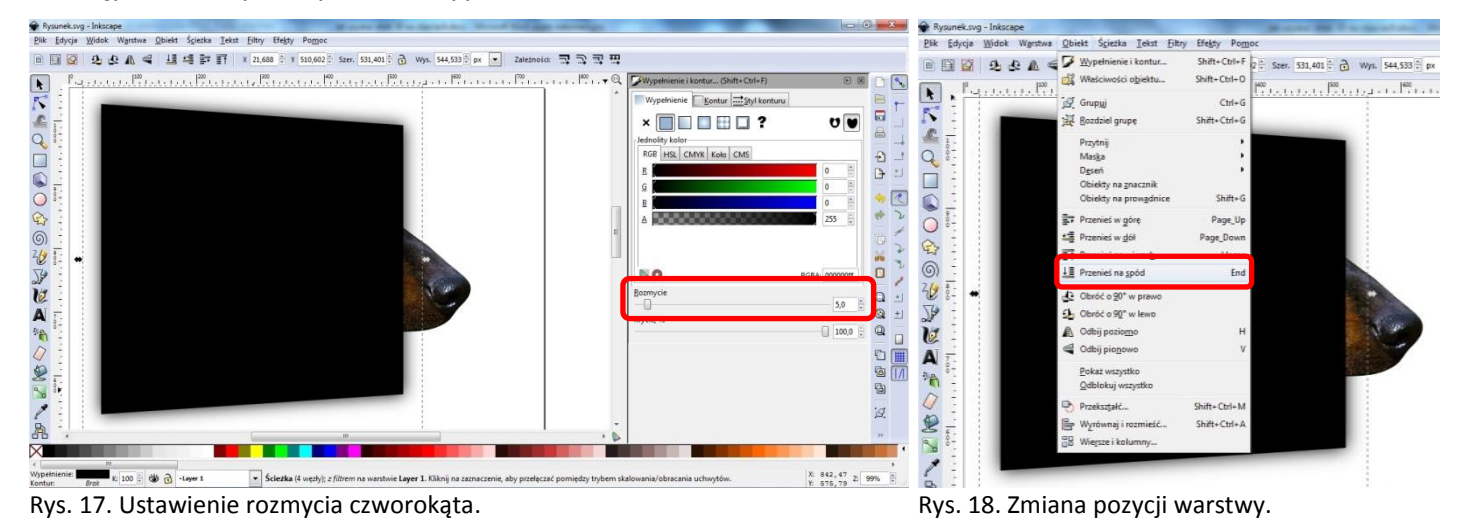

Wybieramy polecenie Obiekt >> Przenieś na spód lub wciskamy klawisz End w celu przeniesienia naszego czworokąta pod wszystkie pozostałe warstwy. Można również użyć klawisza PageDown (PgDn). Każde naciśnięcie tego klawisza na klawiaturze powoduje przesunięcie zaznaczonego obiektu o jedną warstwę niżej. Nasz czworokąt znajduje się na trzeciej warstwie, musimy więc wcisnąć klawisz PageDown (PgDn) co najmniej dwa razy (Rys. 18).

Ponownie zaznaczamy wierzchni prostokąt klikając na niego lewym klawiszem myszki narzędziem Wskaźnik. Zaznaczenie właściwego czworokąta zasygnalizowane zostanie przez zmianę wielkości obszaru zaznaczenia. Następnie zmieniamy kolor wypełnienia naszego czworokąta na kolor biały, przenosimy nasz czworokąt o jedną warstwę niżej używając klawisza PageDown (PgDn). Dla polepszenia efektu możemy lekko rozmyć krawędzie naszego białego czworokąta (Rys. 17). W naszym przykładzie rozmycie ustawione zostało na 1 punkt (Rys. 19).

Nasz obraz jest już praktycznie gotowy. Wystarczy tylko wyeksportować go do pliku grafiki rastrowej używając polecenia Plik >> Eksportuj jako bitmapę… lub używając kombinacji klawiszy Shift + Ctrl + E. W nowo otwartym oknie klikamy na przycisk Rysunek oraz ustawiamy pozostałe opcje zgodnie z własnymi oczekiwaniami ( Rys. 20).

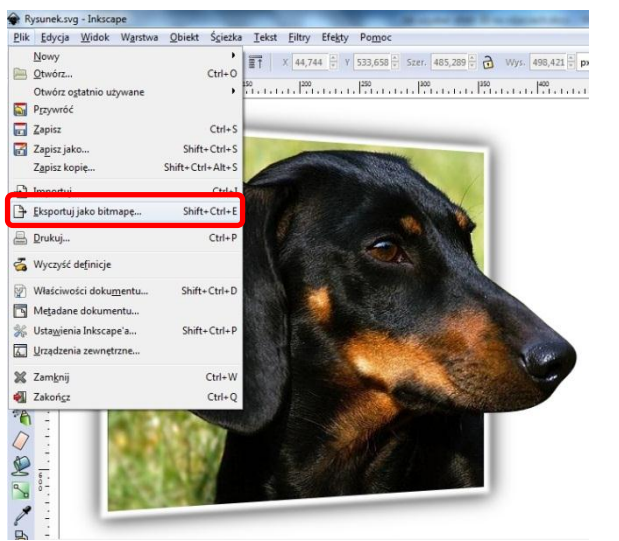

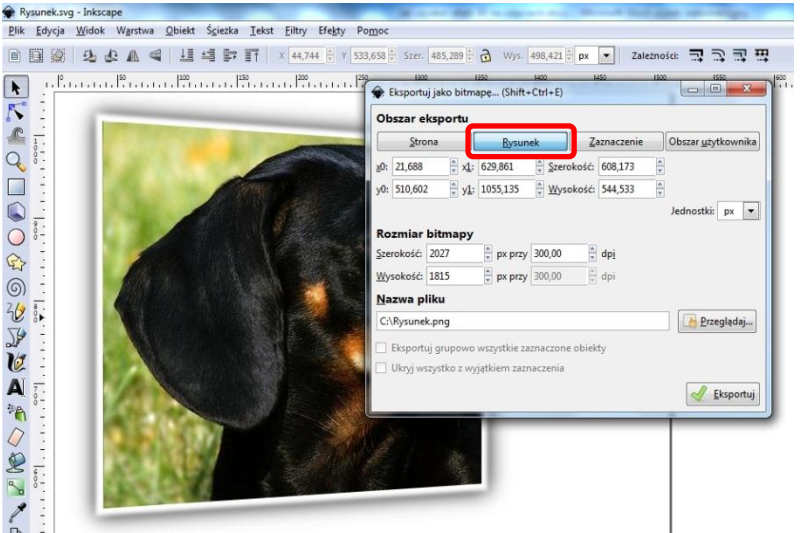

Rys. 19. Eksport do formatu grafiki rastrowej. Rys. 20. Opcje eksportu do formatu grafiki rastrowej.

Efektem końcowym będzie plik grafiki rastrowej formatu PNG z zachowaniem przezroczystości tła elementu wychodzącego poza zdjęcie.

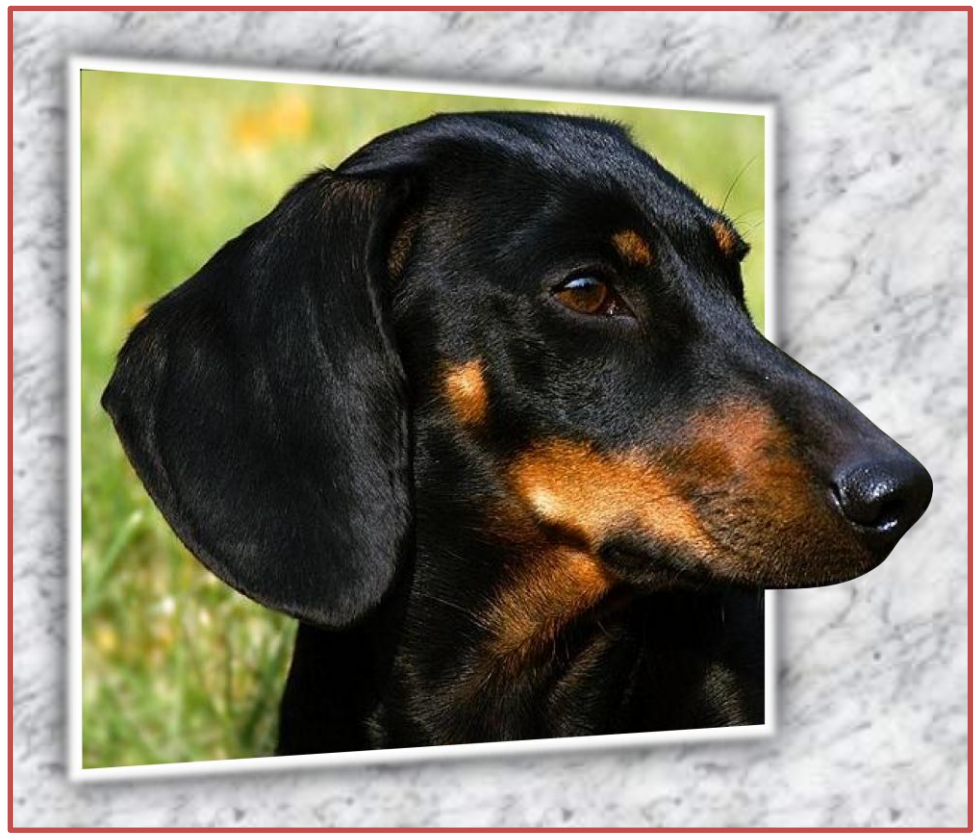

Rys. 21. Gotowy obraz 3D umieszczony na wybranym tle griadientowym.

Życzę powodzenia w Waszych próbach, a jeśli zechcecie podzielić się Swoimi pracami wyślijcie je na adres [liceumxv@poczta.onet.pl.](mailto:liceumxv@poczta.onet.pl) Najciekawsze prace opublikowane zostaną na stronie szkoły.

## **Autor opracowania: Marcin Maćkiewicz**

Artykuł pobrano ze strony internetowej XV Liceum Ogólnokształcącego w Bydgoszczy: [http://www.liceumxv.edu.pl/index.php?page=mackiewicz\\_marcin&poz=7](http://www.liceumxv.edu.pl/index.php?page=mackiewicz_marcin&poz=7)